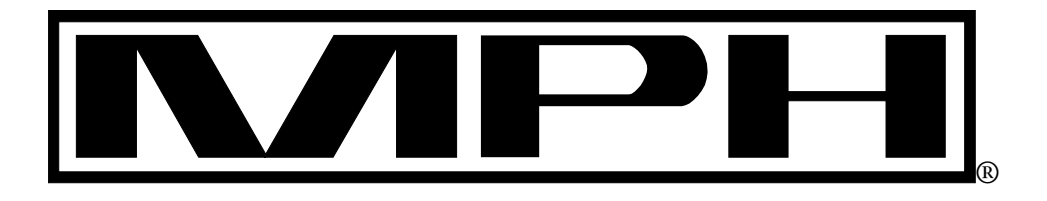

# *Integrated SpeedView*™ *Traffic Data Computer*

## **OPERATOR'S MANUAL**

#### *Copyright 2009-2014, MPH Industries, Inc.*

No part of this work, covered by the copyrights hereon, may be reproduced or copied in any form or by any means – graphic, electronic, mechanical, including photocopying, taping, or information storage and retrieval systems – without the written permission of MPH Industries, Inc.

### **Table of Contents**

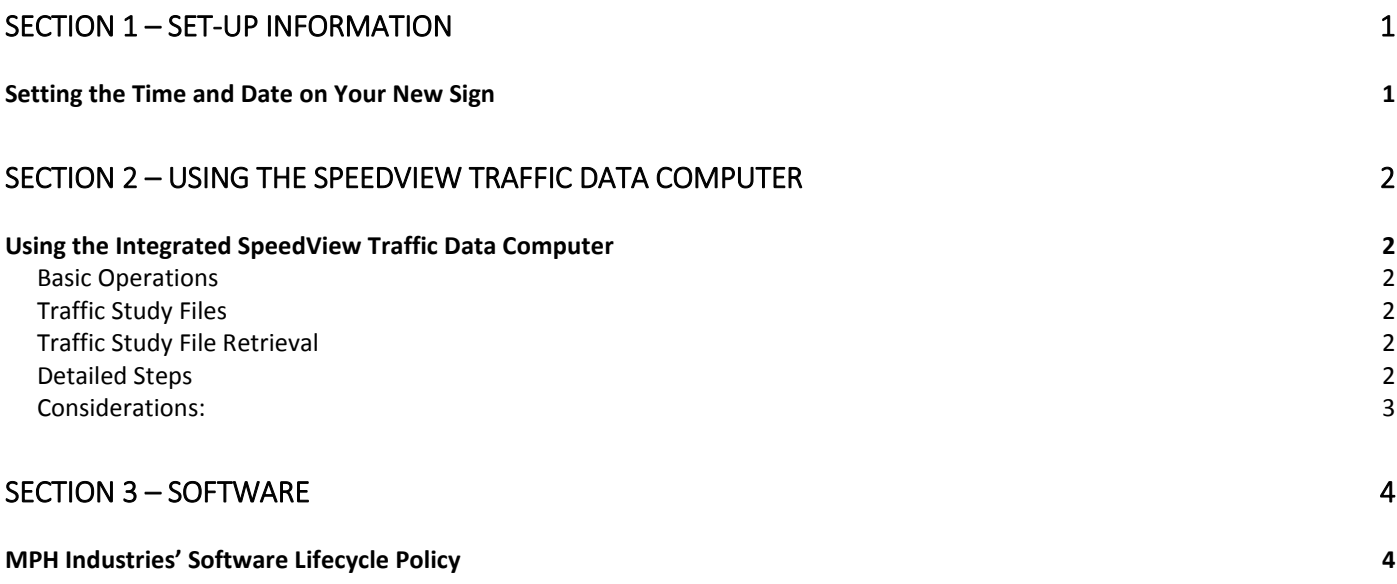

#### <span id="page-2-0"></span>Section 1 – Set-up Information

#### <span id="page-2-1"></span>Setting the Time and Date on Your New Sign

To adjust the time and date on your new sign, follow these steps:

- 1. Press the bottom black button on the rear side of the sign until the CLOCK LED illuminates at which time the current date and time setting should scroll across the display.
- 2. While the CLOCK LED is illuminated, press the red SELECT button to enter into the Edit mode. You should see the CLOCK LED begin to blink and the two digit year appear in the display.
- 3. You can adjust the two digit year value up and down using the black up and down buttons.
- 4. When the year value is correct, press the red SELECT button to save it and move on to the month setting.
- 5. You can adjust the two digit month value up and down using the black up and down buttons.
- 6. When the month value is correct, press the red SELECT button to save it and move on to the date setting.
- 7. You can adjust the two digit date value up and down using the black up and down buttons.
- 8. When the date value is correct, press the red SELECT button to save it and move on to the hour setting.
- 9. You can adjust the two digit hour value up and down using the black up and down buttons.
- 10. When the hour value is correct, press the red SELECT button to save it and move on to the minute setting.
- 11. You can adjust the two digit minute value up and down using the black up and down buttons.

When the minute value is correct, press the red SELECT button to save it and exit the Edit mode.

#### <span id="page-3-0"></span>Section 2 – Using the SpeedView traffic data computer

#### <span id="page-3-1"></span>Using the Integrated SpeedView Traffic Data Computer

#### <span id="page-3-2"></span>Basic Operations

The integrated traffic computer enables you to collect traffic data for oncoming traffic. Every time the sign is turned on and the traffic computer is enabled, a new traffic study is begun. The traffic computer will continue to read oncoming cars and count them and store their speeds for analysis.

#### <span id="page-3-3"></span>Traffic Study Files

The data is stored internally and is downloaded to a USB thumbdrive when it is inserted into the sign. The data is retrieved in a comma-separated variable (CSV) file format with a .csv extension. This file can easily be read using a text editor.

The traffic study files are numbered sequentially with the first four characters of the filename representing the serial number on the sign on which they were captured. For example, the file 12340005.csv would represent the  $5<sup>th</sup>$  traffic study that was collected for the sign with serial number ending in 1234.

Each study file contains a header section which captures the starting and stopping times of the study along with the download time, the type of radar used, the filename and the speed bins which hold the actual traffic data.

New summary data is then added to the file for every time interval (typically 5 minutes) that is being monitored. Hourly totals are added as an additional line at the top of every new hour. If the traffic computer study is not allowed to reach at least one full speed interval, no data will be added to the file and the file will only contain the headers without any speed data.

Data will continue to be appended to the file until the unit is powered off. Once the unit is powered back on, the last study is closed out and a new study will begin along with a new data file.

#### <span id="page-3-4"></span>Traffic Study File Retrieval

To retrieve the data from a study, power off the sign and then turn it back on with the traffic computer enabled. This will close out the study and update the file contents. The blue LED should be blinking which indicates there is data ready to be downloaded. Insert a thumb drive into the USB port on the sign and the text message will change to *bSy* (busy) to indicate the drive is being accessed and the data file is being transferred over to the thumb drive.

#### **NOTE: If you insert the thumb drive into the sign without cycling the power to the sign, only any previously stored studies that have not been previously downloaded will transfer. The currently running study will not transfer.**

Once the files have been transferred, the blue LED will turn off and the *bSy* message will go away. The USB thumb drive can then be removed from the sign and taken to a computer running the SpeedView Traffic Analysis Software.

#### <span id="page-3-5"></span>Detailed Steps

#### **Starting a Study**

- 1. Turn the sign ON. This will begin a new study.
- 2. When the sign boots up, it will do a self-test, display the sign's software revision and serial number information, flash all of the sign LEDs and then it is ready to begin counting traffic.
- 3. Make sure the traffic computer is enabled by using the black UP and DOWN buttons to highlight the Voltage/Options LED. Once it is highlighted, press the red SELECT button to enter the Options menu.
- 4. While the Voltage/Options LED is blinking, use the black UP and DOWN buttons to bring up the traffic computer (**tc**) option. Once the **tc** option is showing in the alphanumeric readout, press the red SELECT button to enter into that mode.
- 5. You can then use the black UP and DOWN buttons to turn the traffic computer *On* or *OFF*.
- 6. Once you have the setting to *On*, press the red SELECT button to lock in your choice.

#### **What Occurs During a Study**

- The traffic computer is designed to count only approaching targets and to count each target once.
- Every time the radar identifies a new target it will record the target speed into memory and will increase the total number of targets counted.
- Every set number of minutes (typically 5 minutes) after the hour (:00, :05, … , :55), the traffic computer will write a summary of that particular time interval to the data file with hourly summaries inserted at the end of every hour. This will continue until the sign is powered off or the memory becomes full.

#### **Ending a Study**

- 1. Turn OFF the power to the sign then turn it back ON again. This recycling of power will force the sign to close out the study that was running when you turned OFF the power.
- 2. The sign will reboot and will flash the blue LED indicating there is a new study ready for downloading. Any studies that have not been previously downloaded will download once you insert a thumb drive into the sign's USB port – provided there is enough space available on the thumb drive.

#### **CAUTION: Do not remove the thumb drive from the USB port until the blue LED has finished flashing. This could corrupt the data on the thumbdrive.**

#### <span id="page-4-0"></span>Considerations:

- For the most accurate data, only deploy the speed sign on straight sections of road without nearby intersections. Vehicles accelerating or decelerating from stop signs/lights or intersections can generate additional low speeds or inaccurate vehicle counts in the data.
- Using the traffic computer on a street with multiple oncoming lanes can affect the counting mechanism since cars in the near lanes may obstruct the radar beam from identifying cars in the far lanes if they are blocked or if the strongest target the radar sees maintains its dominance in the radar speed calculation.

#### <span id="page-5-0"></span>Section 3 – Software

#### <span id="page-5-1"></span>MPH Industries' Software Lifecycle Policy

1. What is the MPH' s Software Support Lifecycle (SSL) policy?

MPH offers software support for either a minimum of 5 years from the date of a product's general availability, or for 2 years after the successor product ("version  $N+1$ ") is released, whichever is longer. This SSL only applies to PC-based software that was produced by MPH, and does not apply to third-party software. Please contact the manufacturer of third-party software for their policies. Software support does not apply to embedded software inside MPH Industries' products

2. Will MPH offer support beyond the time limits of the SSL policy?

MPH understands that local laws, market conditions, and support requirements differ around the world and differ by industry sector. Some purchase contracts may also have special time requirements that extend beyond the standard SSL policy. Therefore, MPH may in some situations offer custom support relationships that have longer timeframes than the standard SSL policy. If these terms were not agreed to by MPH in a signed contract at the time of sale, the standard SSL policy applies.

3. If my program is currently supported under the SSL policy, but my problem is the result of a new operating system, will I still receive support for the program?

If the problem is specific to the MPH-manufactured software, MPH will provide support. If the problem is a result of the combination of the operating system and the MPH-manufactured software, that particular problem will not be supported.

4. If my program is currently supported under the SSL policy, but my problem is the result of new or updated ancillary software (for example, Microsoft Office, etc.), will I still receive support for the program?

If the problem is specific to the MPH-manufactured software, MPH will provide support. If the problem is a result of the combination of the ancillary software and the MPH-manufactured software, that particular problem will not be supported.

5. If my program is currently supported under the SSL policy and was working on a prior computer, and the MPH-manufactured software is not functioning properly on a different computer, will I still receive support for the program?

If the problem is specific to the MPH-manufactured software, MPH will provide support. If the problem is a result of the combination of the different computer and the MPH-manufactured software, that particular problem will not be supported.

6. Why are you defining the Software Support Lifecycle policy?

The SSL policy establishes a clear and predictable policy for product support timelines. The policy helps customers and partners manage their support requirements. The policy also allows both product planning and information technology planning in organizations based on knowledge of the support timelines for MPH-manufactured software products.

7. How was the Support Lifecycle policy developed?

This policy is patterned closely to the support lifecycle policies of commercial software suppliers, most notably Microsoft.

#### **MPH INDUSTRIES, INC.** A SUBSIDIARY OF MPD, INC.

**316 EAST NINTH STREET OWENSBORO, KY 42303 1-888-689-9222 Fax: (270) 685-6288 Hours: Monday-Friday 8:00AM – 4:30PM (Central Time Zone)**

Part No. ------ Rev. - Date: Nov. 2016